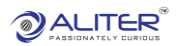

# Credit Management

## Sales Order Credit Management

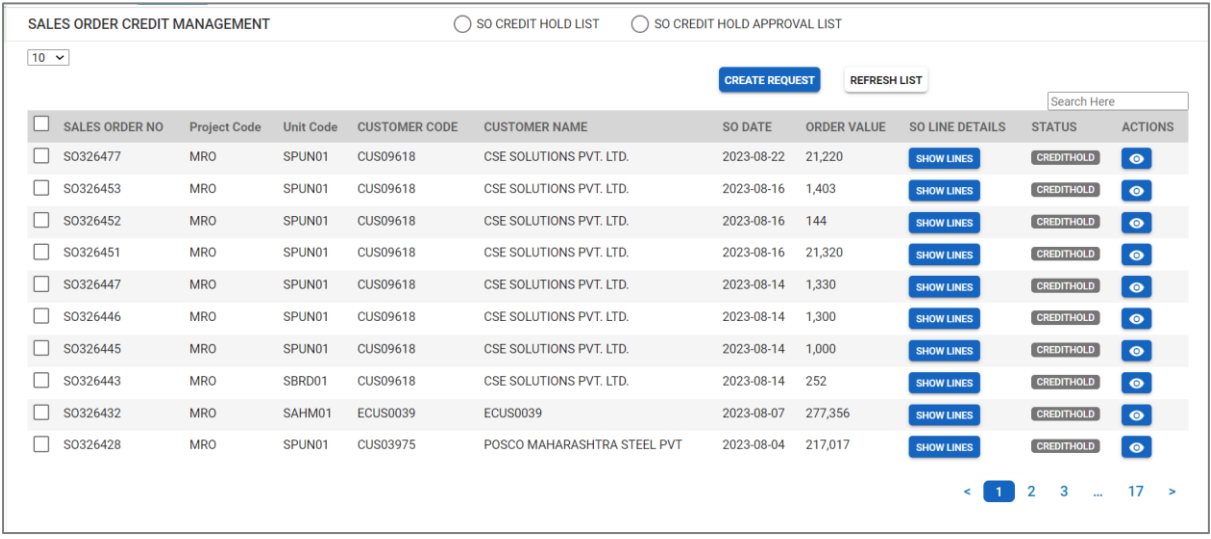

• It shows different Sales orders.

### Sales Orders on Hold

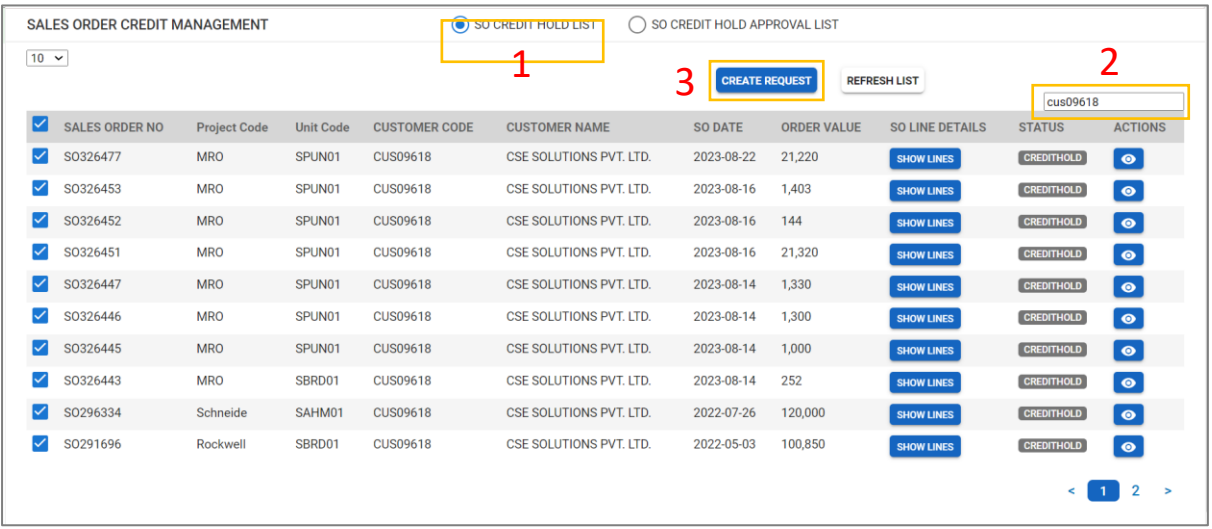

- **1.** Select 'SO Credit Hold List'. It displays sales orders on hold.
- **2.** Sales orders having same customer name are selected.
- **3.** Click on 'Create Request'.

### Create SO Credit Request

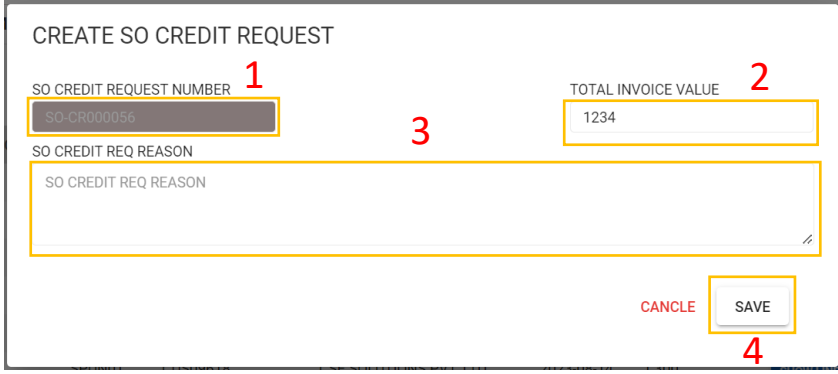

- **1.** Request number is auto generated.
- **2.** Total invoice value is displayed.
- **3.** Enter request reason.
- **4.** Save the request.

#### Approve Request

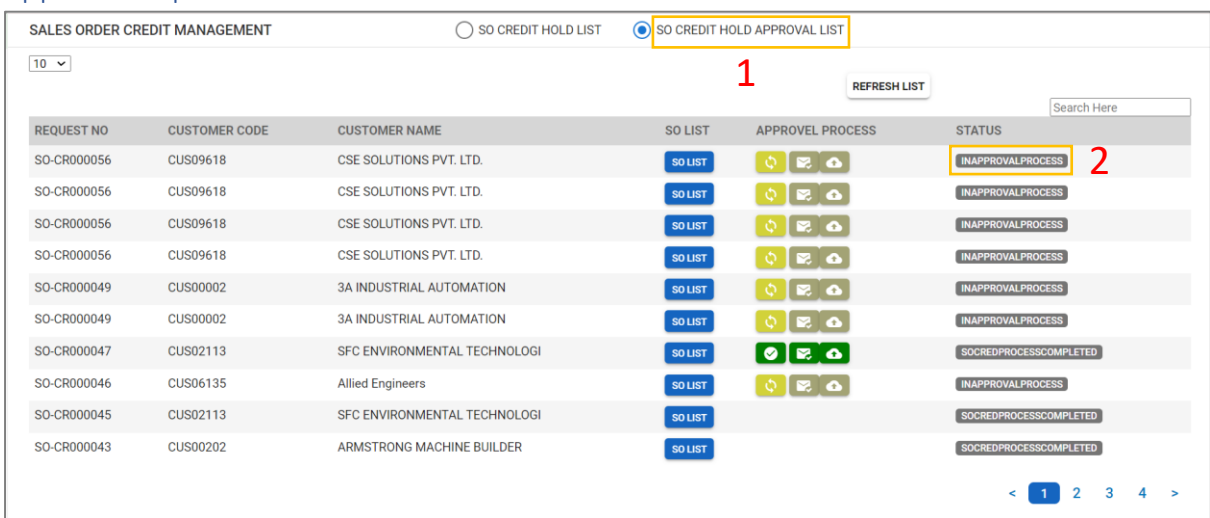

- **1.** Click on 'SO Credit Hold Approval List'. It shows saved requests.
- **2.** Status is shown as 'In Approval Process'. This saved request goes for approval. On approval, the request goes to QAD. In QAD, the request is unhold.